# **MedHelper**

Руководство пользователя

## **Введение**

Приложение MedHelper представляет собой портативную программу, не требующую установки. Для ее запуска распакуйте загруженный архив и откройте исполняемый файл программы.

## **Авторизация**

При запуске будет отображена форма авторизация (см рис. 1). Введите в ней свои учетные данные (тестовые данные: имя - student, пароль - 123456). Когда данные будут введены, нажмите кнопку "ОК".

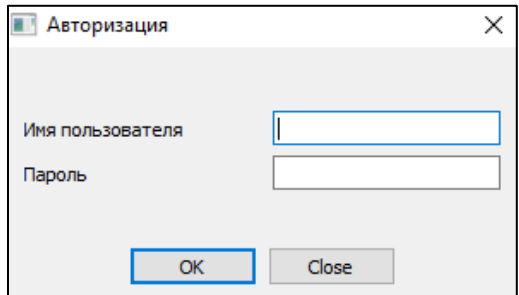

Рисунок 1. Форма авторизации

### **Основное окно программы**

После выполнения авторизации будет открыто основное окно программы (см. рис. 2).

В верхней части программы вы можете выполнить поиск по ФИО или идентификатору пациента и просмотреть его показатели и диагнозы. Также возможно указание конкретного интервала времени.

В левой нижней части программы вы можете просмотреть расписание приема текущего пользователя.

В правой нижней части программы отображается список пациентов с имеющимися диагнозами. Вы можете более подробно изучить показатели пациента, дважды нажав его идентификатор.

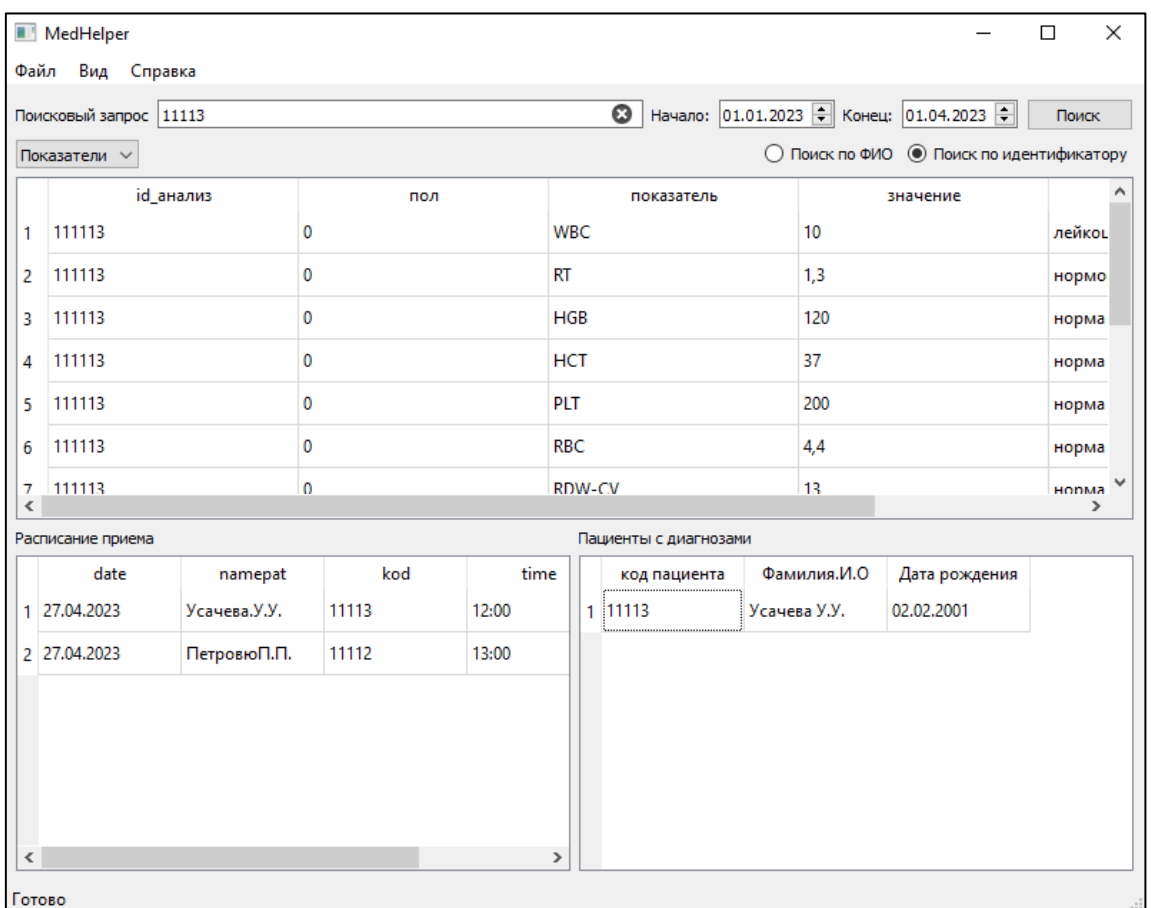

Рисунок 2. Основное окно

#### **Импортирование данных**

Приложение поддерживает импортирование данных. При этом заполнение данных в форму может происходить как в ручном формате, так и в автоматическом при импортировании данных из PDF-файла.

Для открытия окна импортирования (см. рис. 3) в меню "Файл" выберите пункт "Импорт данных...". Вы можете заполнить все поля вручную, либо нажать кнопку "Импортировать из файла..." и выбрать необходимый файл с данными. При импортированни данных из файла вы впоследствии сможете отредактировать полученные данные из файла. Когда все поля будут заполнены верно, нажмите кнопку "ОК", чтобы сохранить данные.

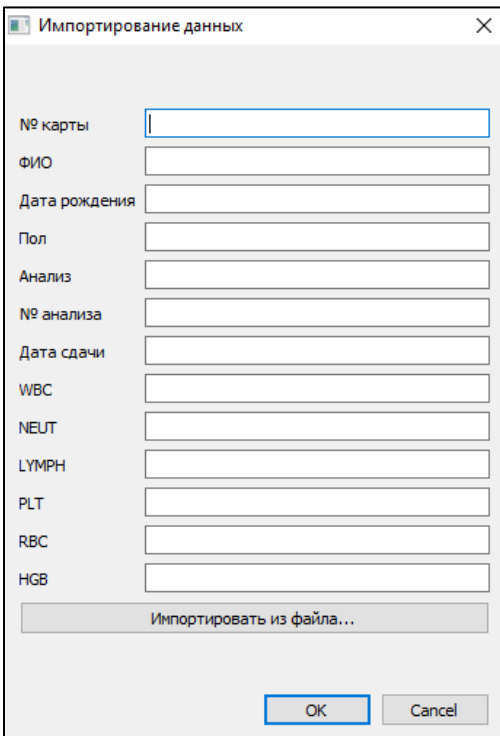

Рисунок 3. Окно импорта данных